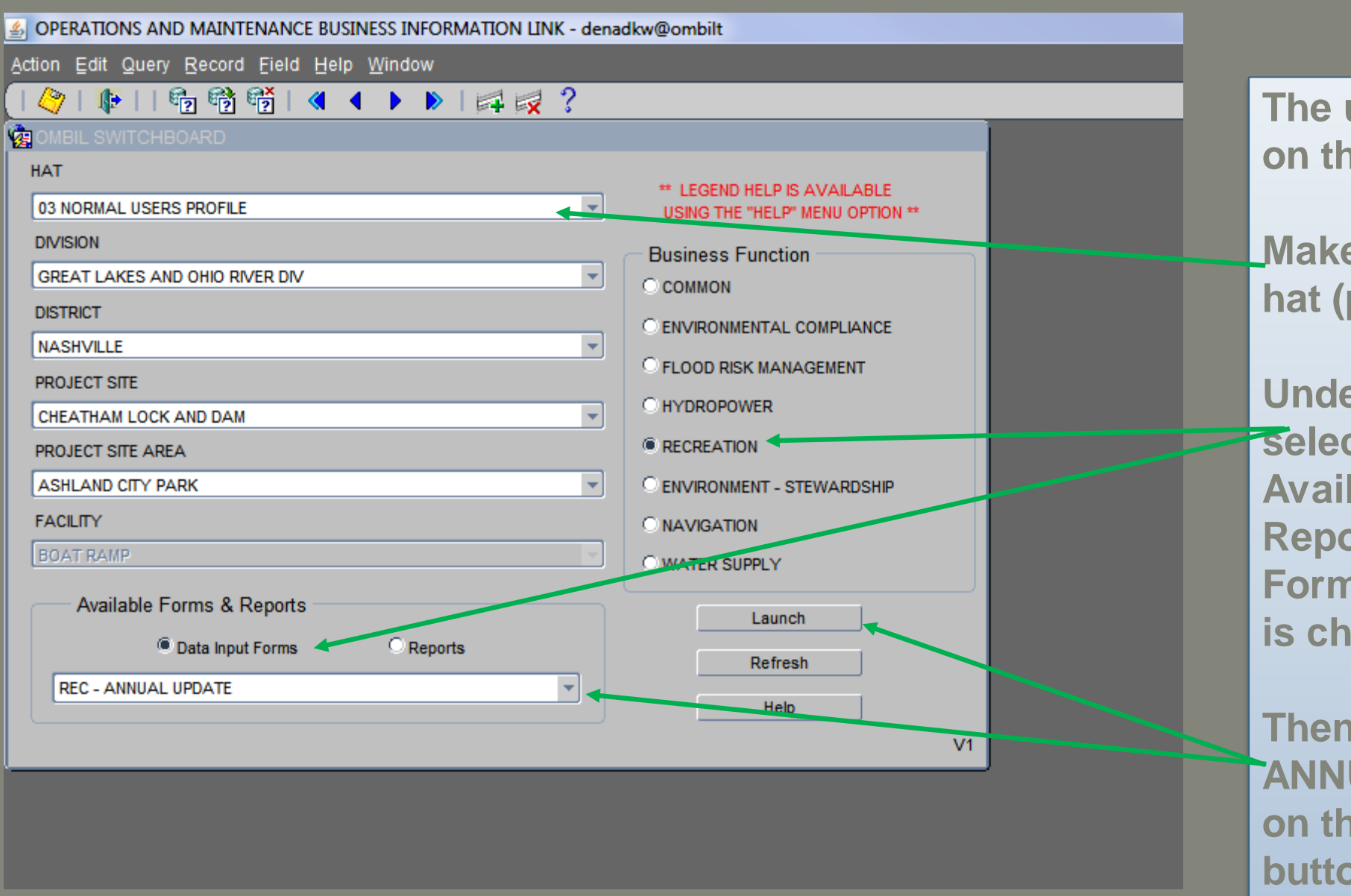

**The update process starts on the Switchboard.** 

**Make sure that the correct hat (profile) is selected.** 

**Under Business Function select Recreation and under Available Forms and Reports, that the Data Input Forms button is checked.** 

**Then select the REC – ANNUAL UPDATE and click on the launch button.**

**District POCs: A new profile has been created for you Recreation Mid-Level which will allow you to make corrections during the November review.** 

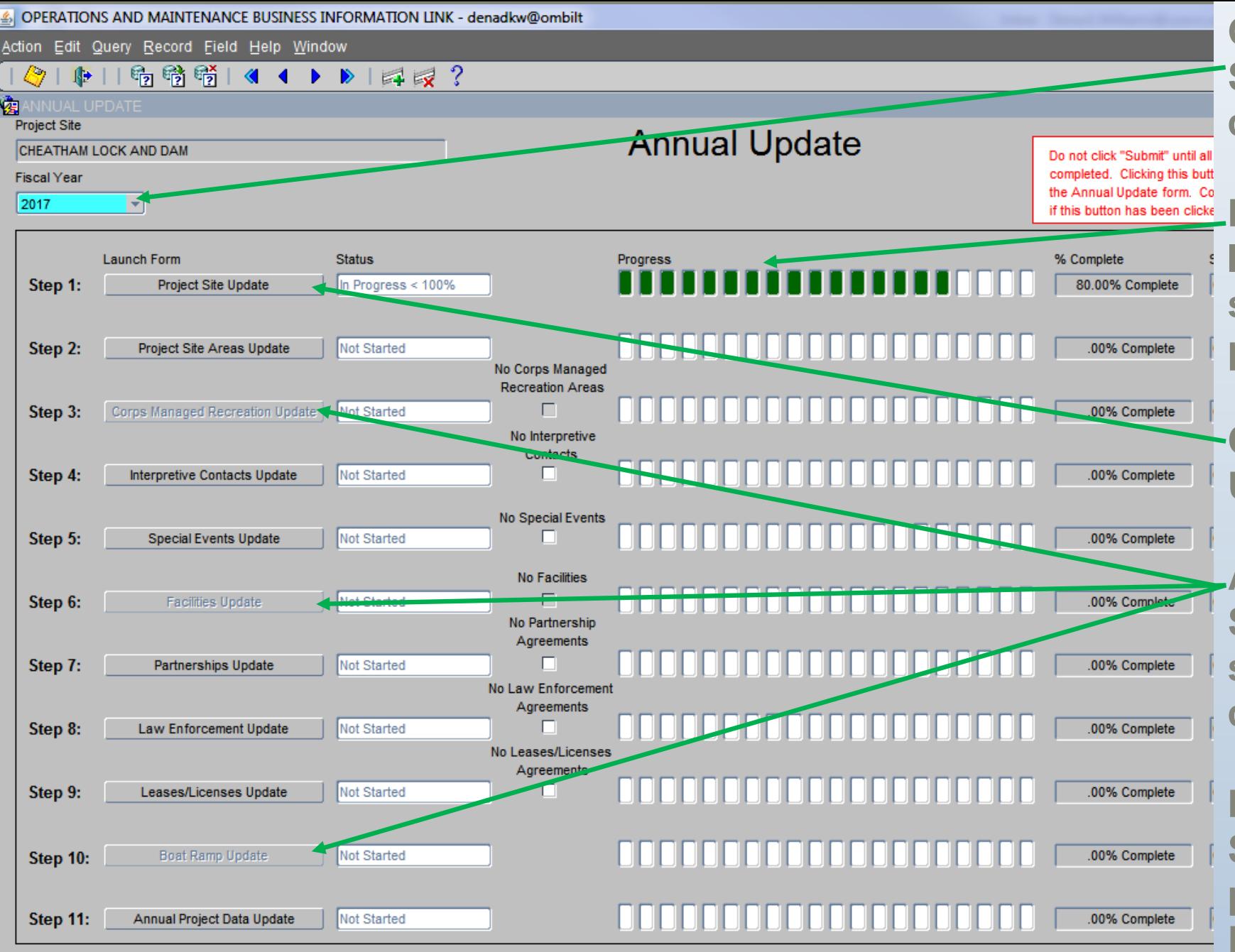

**Once the Annual Update Screen Opens, select the correct fiscal year.**

**Note: Under Step 1, Status is In Progress. This is because some of the information is prepopulated.**

**Click on Step 1: Project Site Update to launch the form.**

**Also note: Step 3, Step 6, and Step 10 are not active. These steps are contingent on completion of other steps.**

**Note: New training pdfs for Step 5 and Step 11 have been posted to the OMBIL Recreation Reference page.**

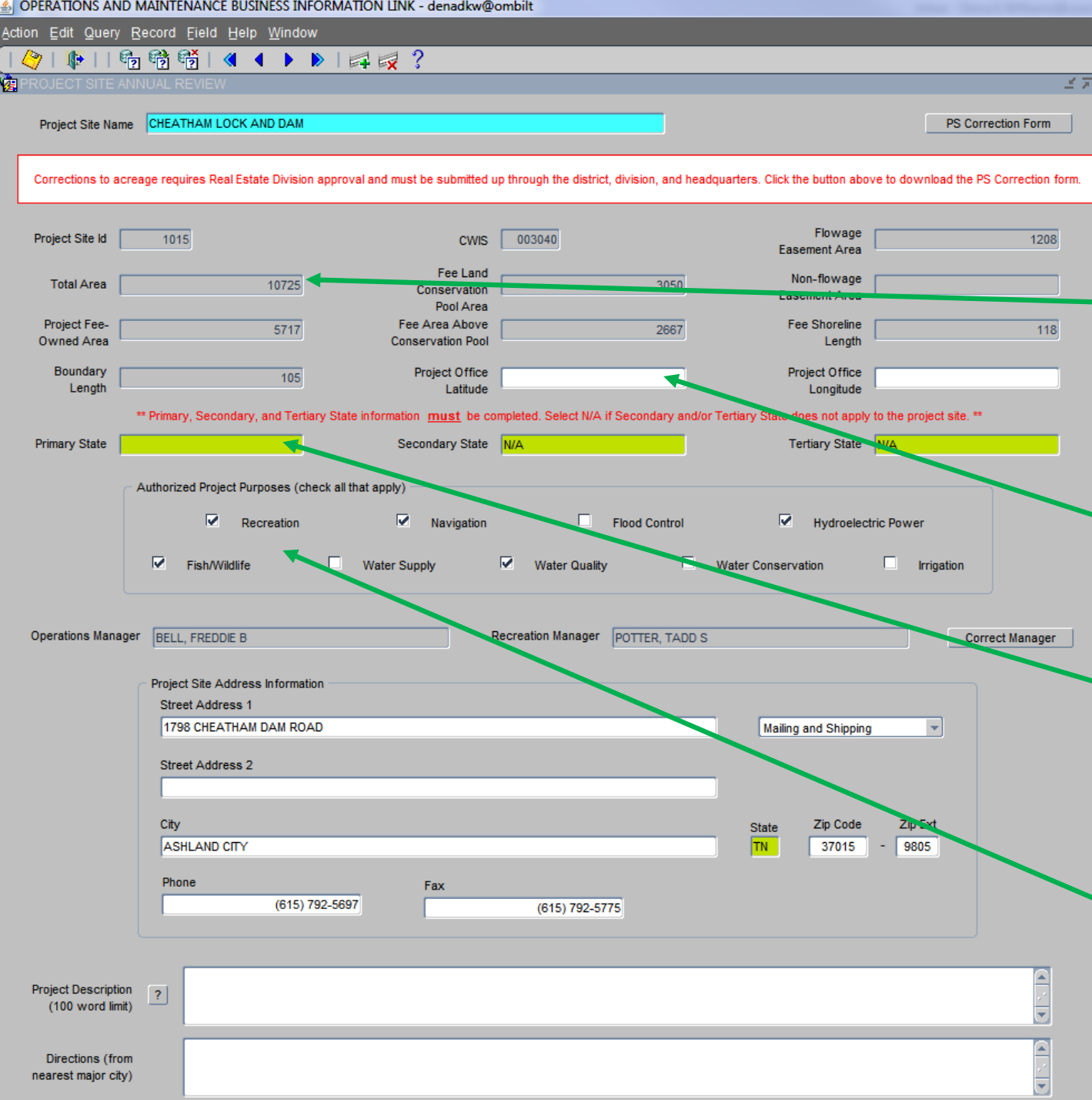

**Acreage information is for display purposes only. Corrections to acreage must be submitted through the real estate division, district, division, and headquarters.**

**Enter Project Office Latitude and Longtitude. Format: Degree with decimals (i.e., 36.319909, -87.219783).**

**Enter the Primary State. If the project lies in a secondary or tertiary state, please enter those.** 

**Authorized Project Purposes is automatically populated. Please correct if necessary.**

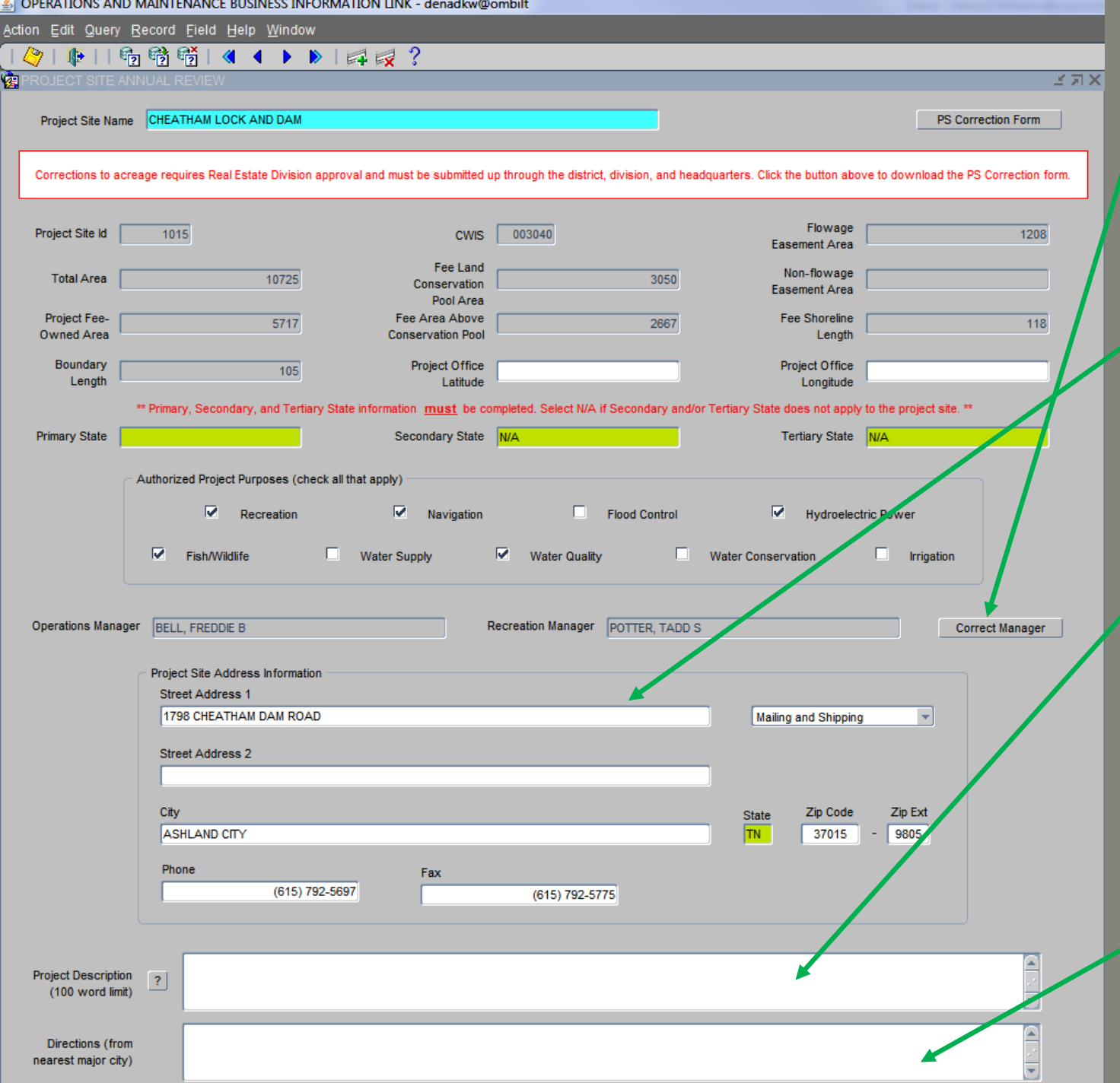

**Please correct the Managers if necessary. Click on Correct Manager.**

**Enter or correct the Project Site Address and Phone Numbers.**

**Enter a Project Description. Description has a word limit but is intended to showcase your project to our customers.**

**Enter directions to your project office from the nearest major city.** 

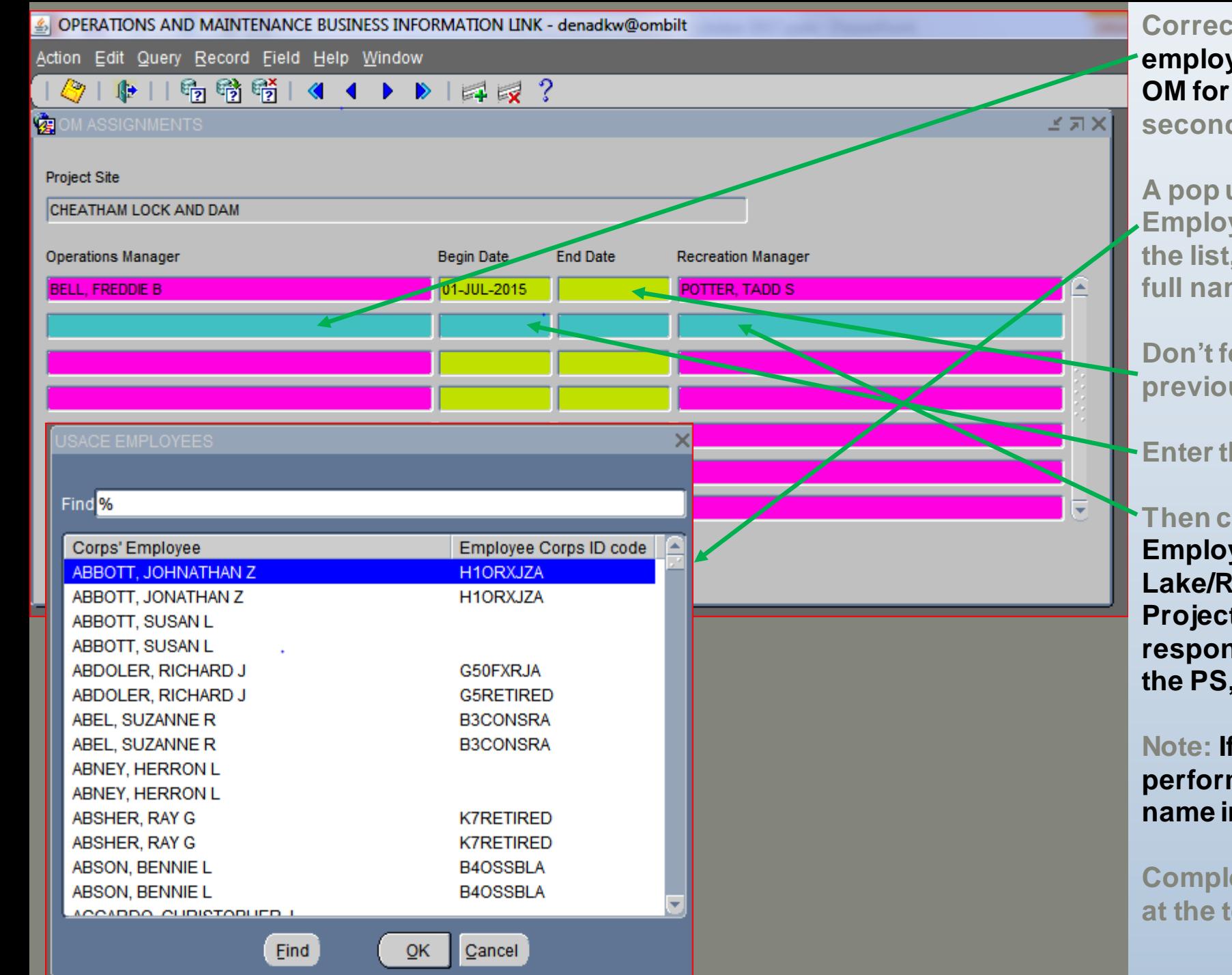

5 **employee that has served or is serving as the Correct the Operations Manager, the USACE OM for the project site, by clicking on the second line.**

**A pop up appears with the list of Corps Employees. If the name does not appear in the list, please contact Dena Williams with the full name and user id.**

**Don't forget to enter the END date for the previous OM.**

**Enter the Begin Date for the new OM.**

**Then click Recreation Manager, USACE Employee that is serving as the Lake/Recreation/Resource Manager for the Project Site(s) and is the individual responsible for the recreation programs at the PS, and select from pop up box.**

**Note: If the OM is located at the PS and performs both functions, then show his or her name in both locations.** 

**Completed form. Click on the Door icon at the top of the page to exit the form .**

**Project Site Address has 3 options.** 

**Shipping Address which should be entaged as the physical address of the office and is** required. If the project does not have an office onsite, please enter the area office **physical address. THIS SHOULD NOT BE A P.O. BOX.** 

**Mailing Only which could be a P.O. Box.**

**Mailing and Shipping** 

**Enter the correct Phone Numbers.**

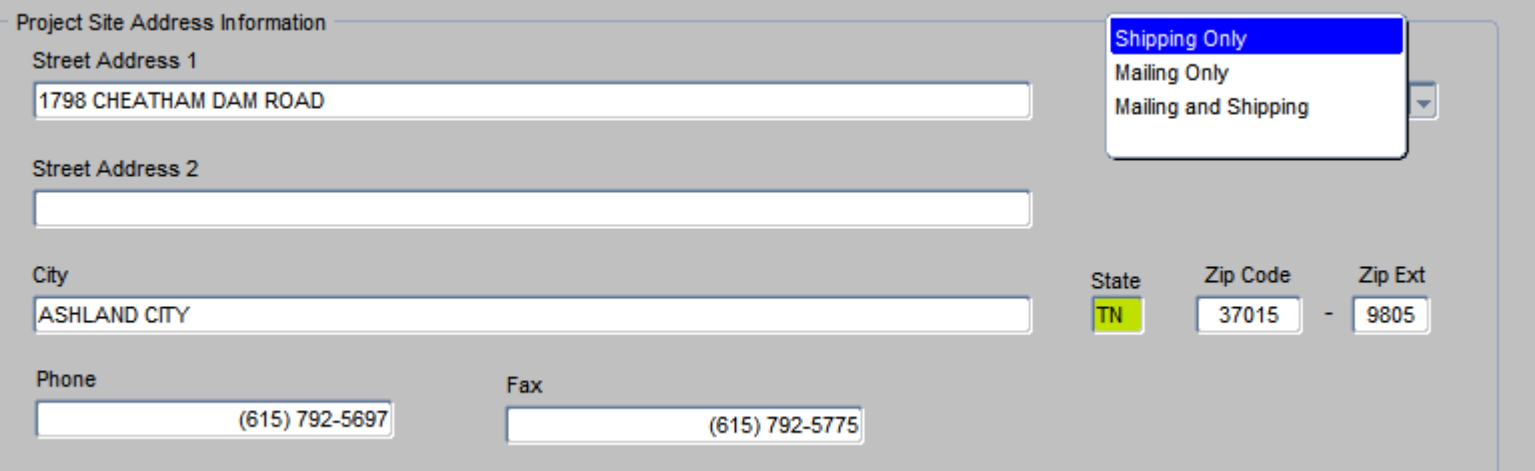

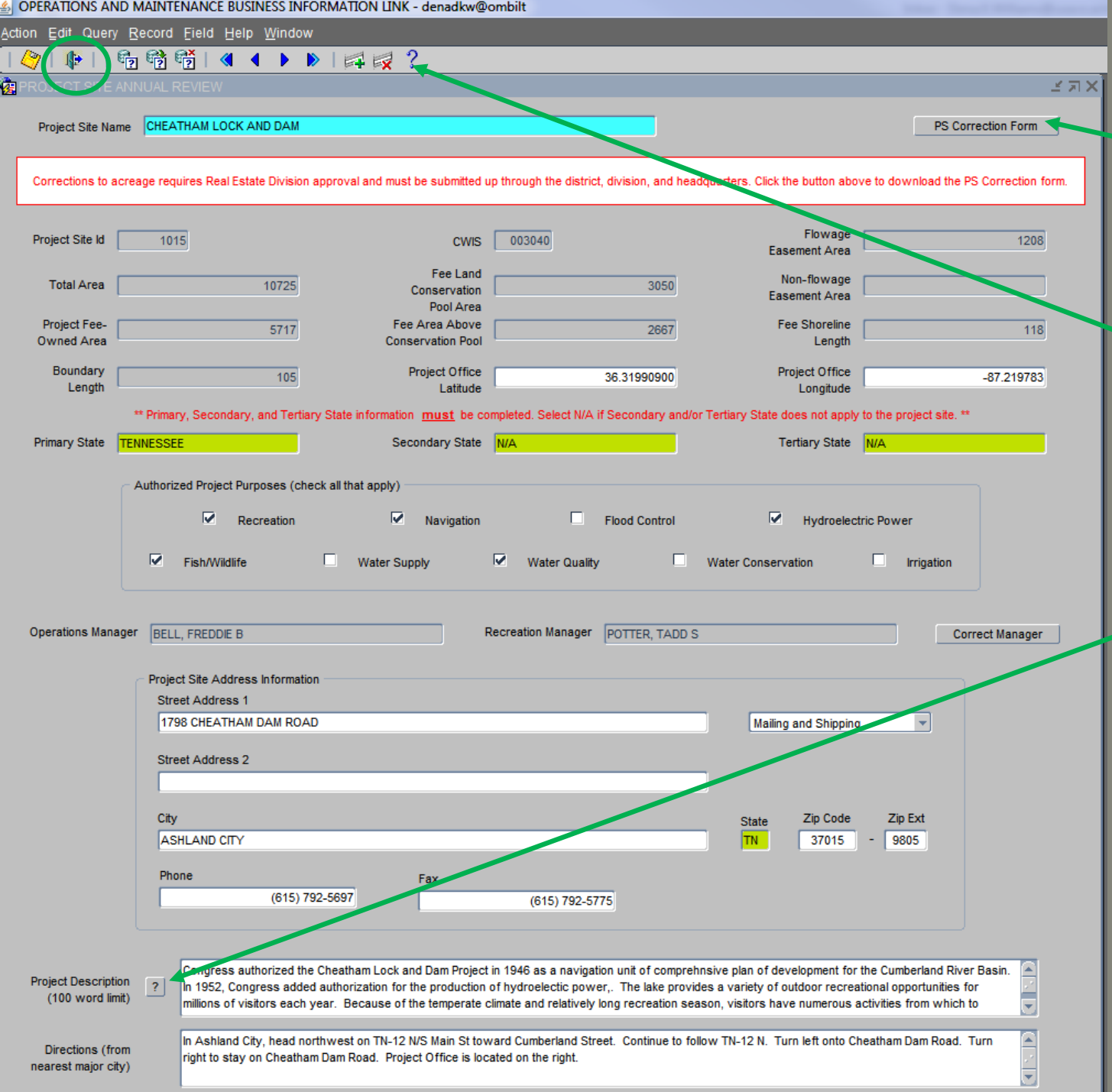

## **A few other tips:**

**Click on the PS Corrections Form button to open the form required for updates to the acreage.**

**Click on the "?" at the top of the page to bring up the online help document.** 

**Click on the "?" next to the Project Description label for an example.**

**Completed form. Click on the Door icon**  $\mathbb{P}$  at the top of the page to exit the **form.**

## **Click SAVE changes in the pop-up.**

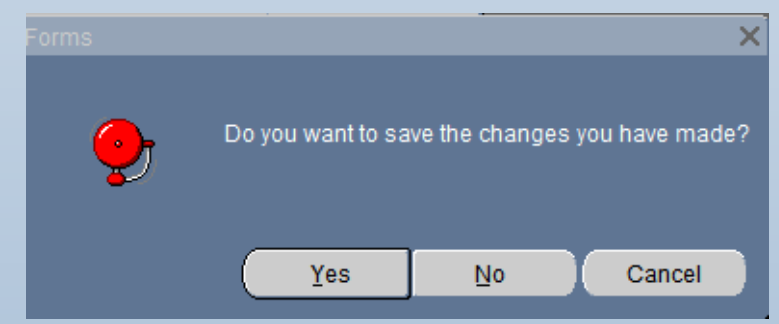

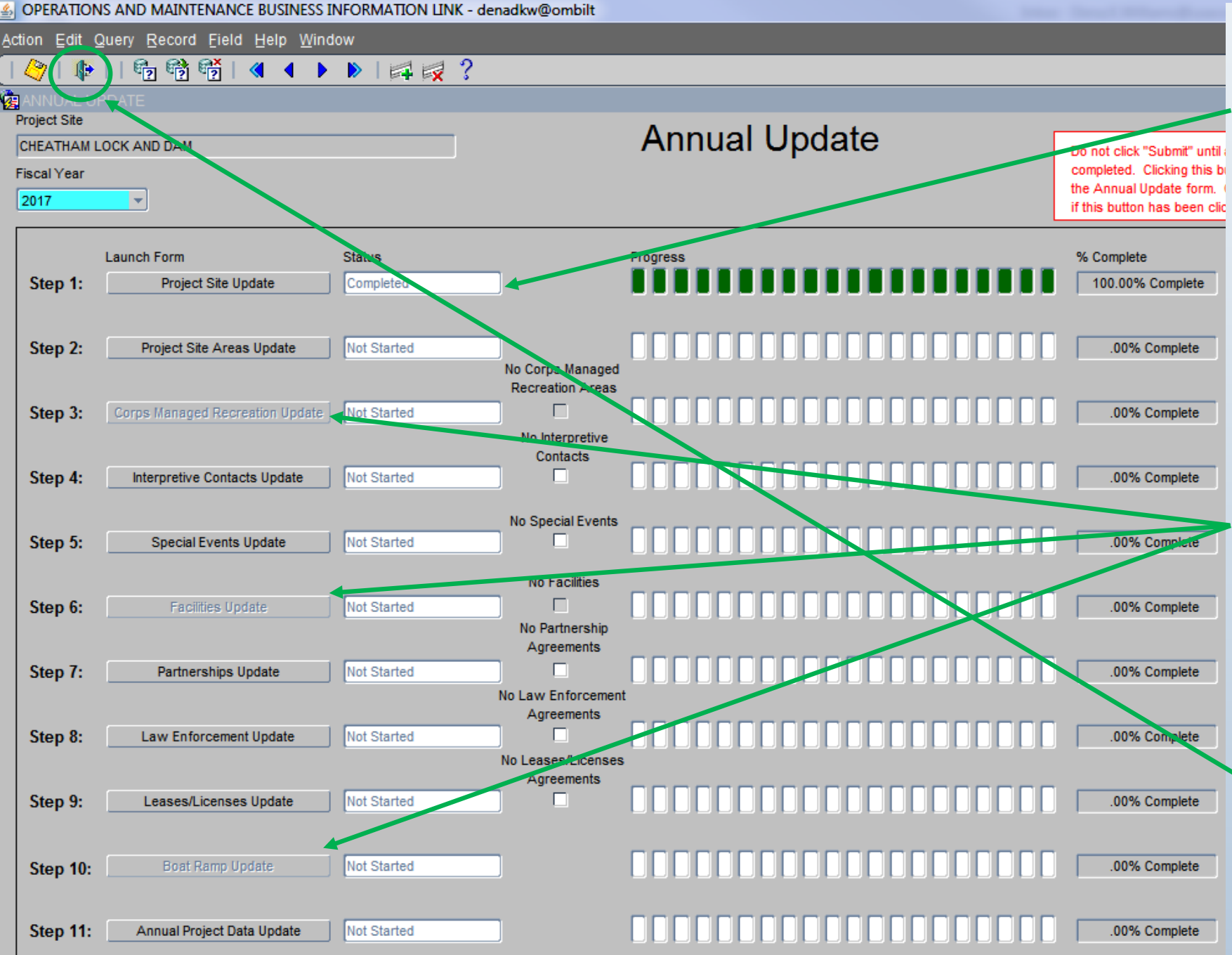

**Once back at the annual update wizard, notice status for Step 1: Project Site Update is now 100%.**

**Click on another step to continue with the update.**

**Note: Steps 3, 6, and 10 are still not active and must be completed in a specific order.** 

**Completed form. Click on**  the Door icon  $\mathbf{F}$  at the top of **the page to exit the form.**